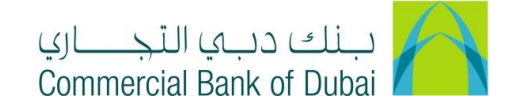

# **HOW TO TRANSFER FUNDS (INTERNAL, LOCAL AND INTERNATIONAL)**

- 1- Open the website:<https://www.cbd.ae/iBusiness/channel.jsp>
- 2- Enter Your User ID and enter the PIN(4 digits) + TOKEN (6 digits number displayed on the user device)
- 3- Click on Login Button

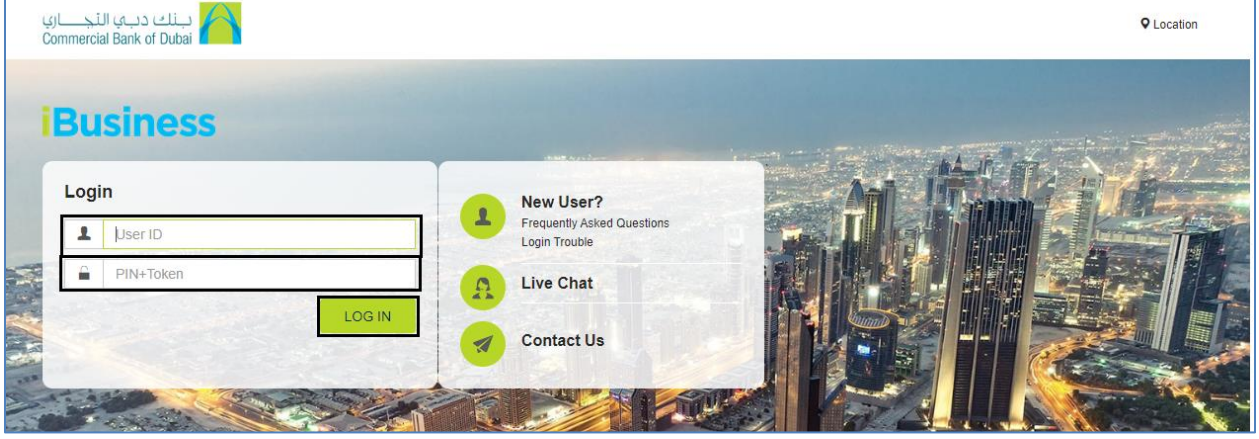

- 4- Click on Transact Tab in the top bar.
- o Click on Other CBD Accounts
- o Select debit account in From Account\* dropdown and Click on **SEARCH BENEFICIARY** button.

#### For Internal Bank Transfer

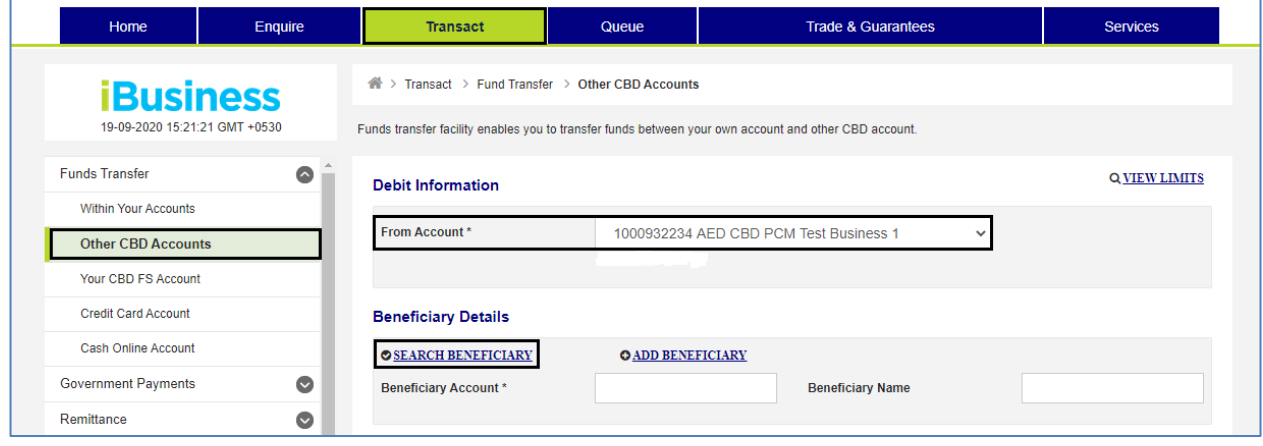

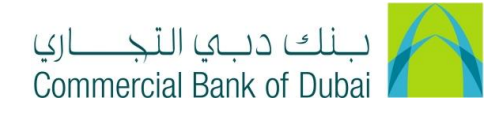

o Select the beneficiary and Click SUBMIT.

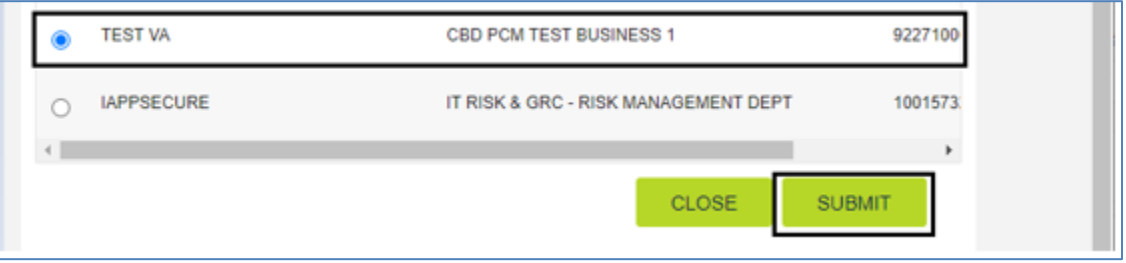

o Enter Transfer Amount\* and Select Transfer Currency\* under Payment Details. Enter My ref., Ref. in Credit account and Attach Documents(Optional). Click on INITIATE button.

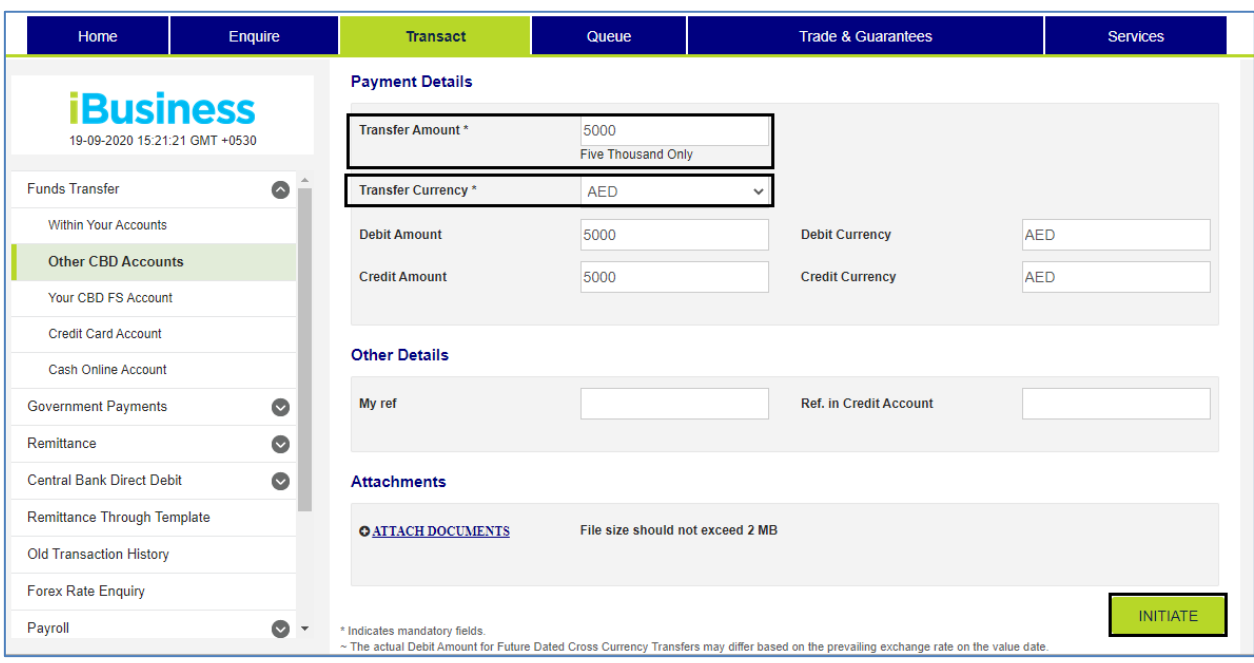

o You will be taken to the RSA token screen where you can enter the token code (PIN + 6 digits number displayed on the RSA device). Once the transaction is initiated successfully, you will get a confirmation

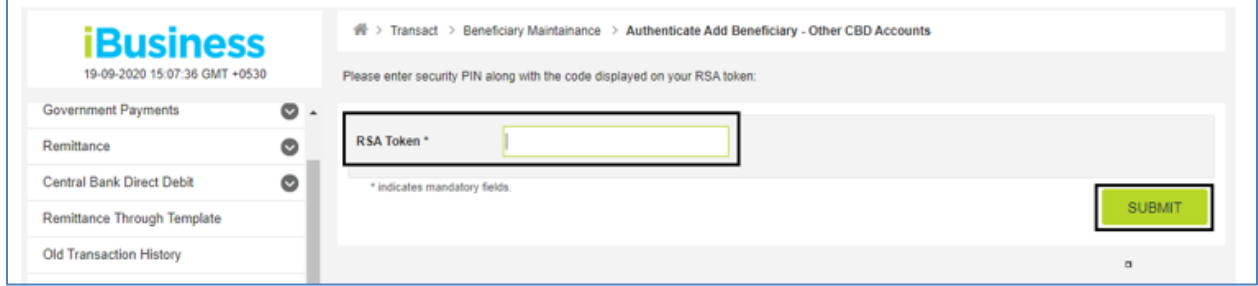

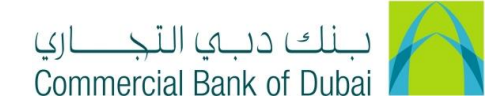

### For Local Bank Transfer

- o Click on Remittance, Click on Local Bank Transfer
- o Select debit account in From Account<sup>\*</sup> and Type<sup>\*</sup>(Individual or Corporate) from dropdown, Click on **SELECT BENEFICIARY** button.

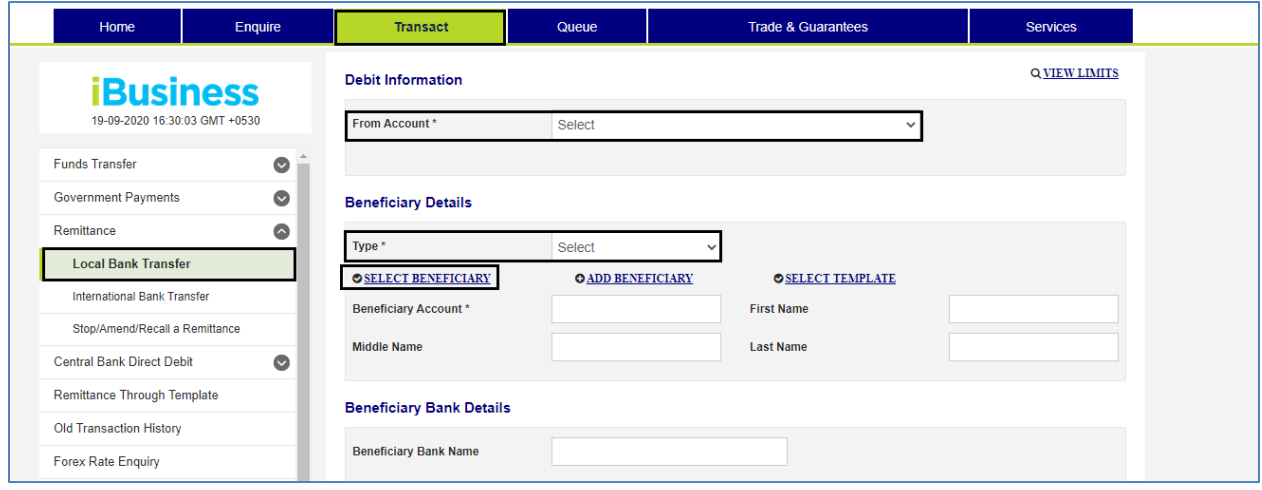

o Select the beneficiary and Click on SUBMIT.

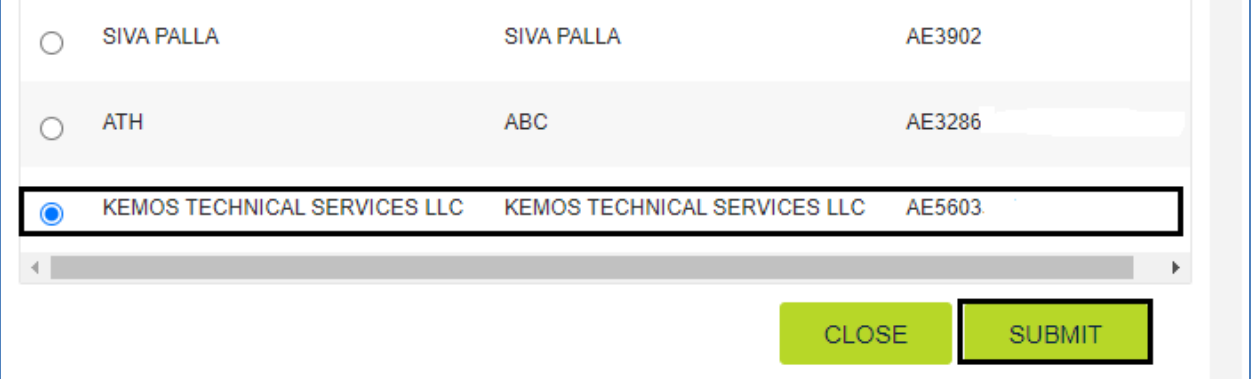

- o Enter Transfer Amount\* and Select Transfer Currency\* under Payment Details. Select relevant Payment Type\* from the drop down and enter the Payment Detail\*, Select Charge Account\*. Select Charges\* from Dropdown.
- a. CBD Charges to Remitter: Remitter will pay CBD Charges and Beneficiary will pay Beneficiary bank charges
- b. Deduct Charges from Amount: Remitter Bank and Beneficiary bank charges deducted from transfer amount

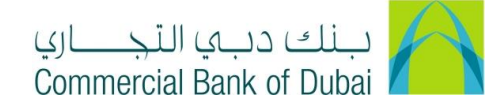

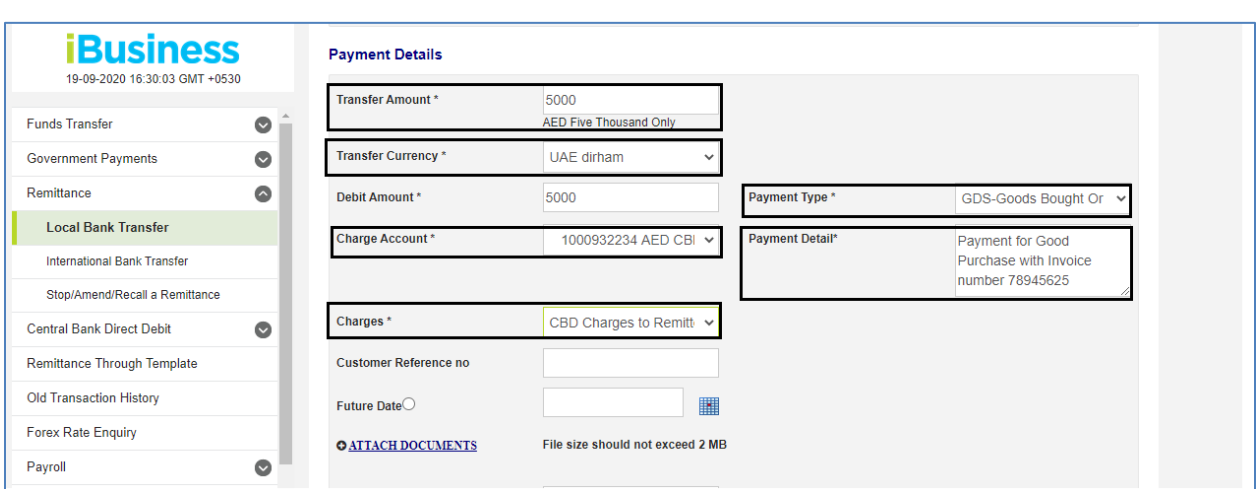

c. Pay in Full (BNF get full amount): Remitter will pay CBD and Beneficiary bank charges

o Check the check box "I accept the terms and conditions" and click on INITIATE button.

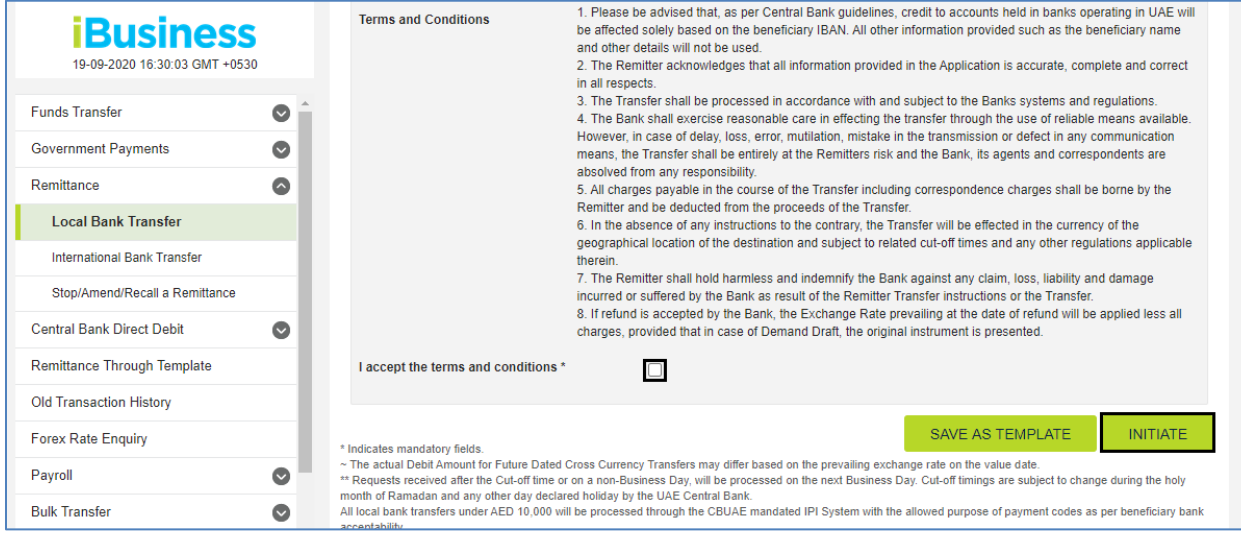

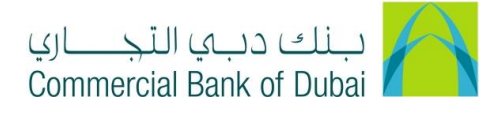

o Review the transaction details and click on CONFIRM

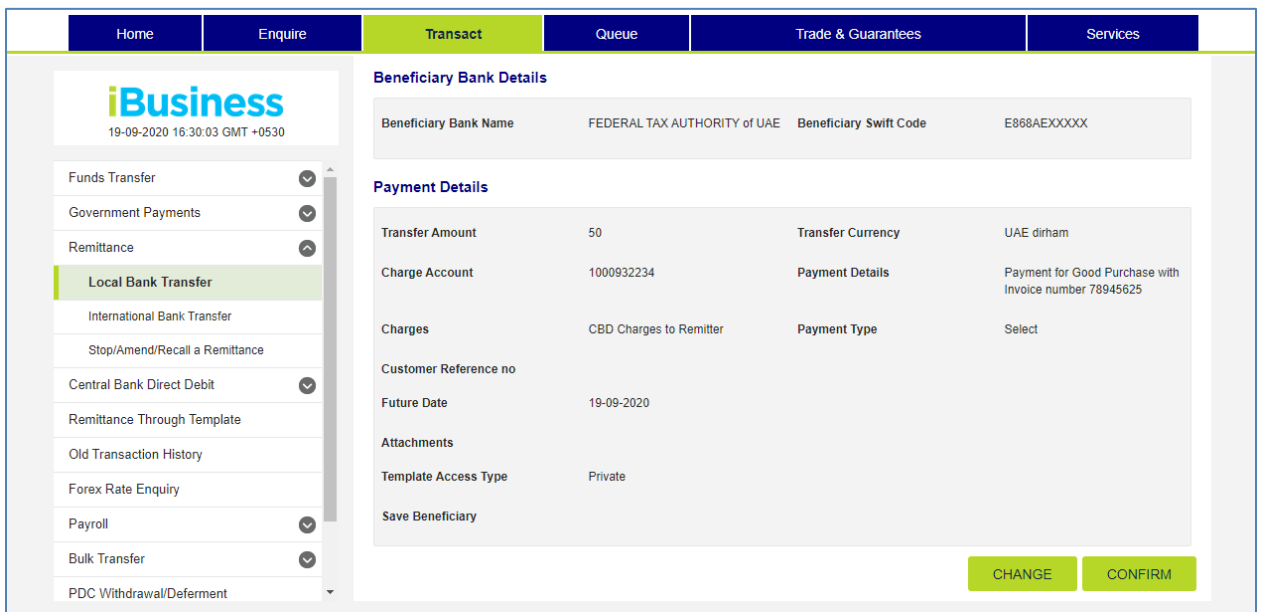

o You will be redirected to the RSA token screen where you can enter the token code (PIN + 6 digits number displayed on the device). Once the transaction is initiated successfully, you will get a confirmation.

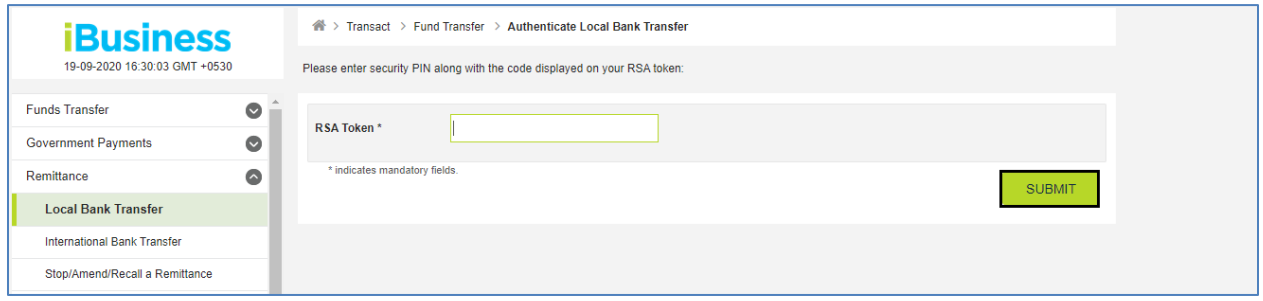

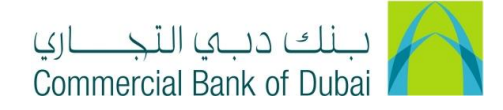

## International Bank Transfer

- o Click on Remittance, Click on International Bank Transfer
- o Select debit account in From Account\* and Type\*(Individual or Corporate) from dropdown, Click on **SELECT BENEFICIARY** button.

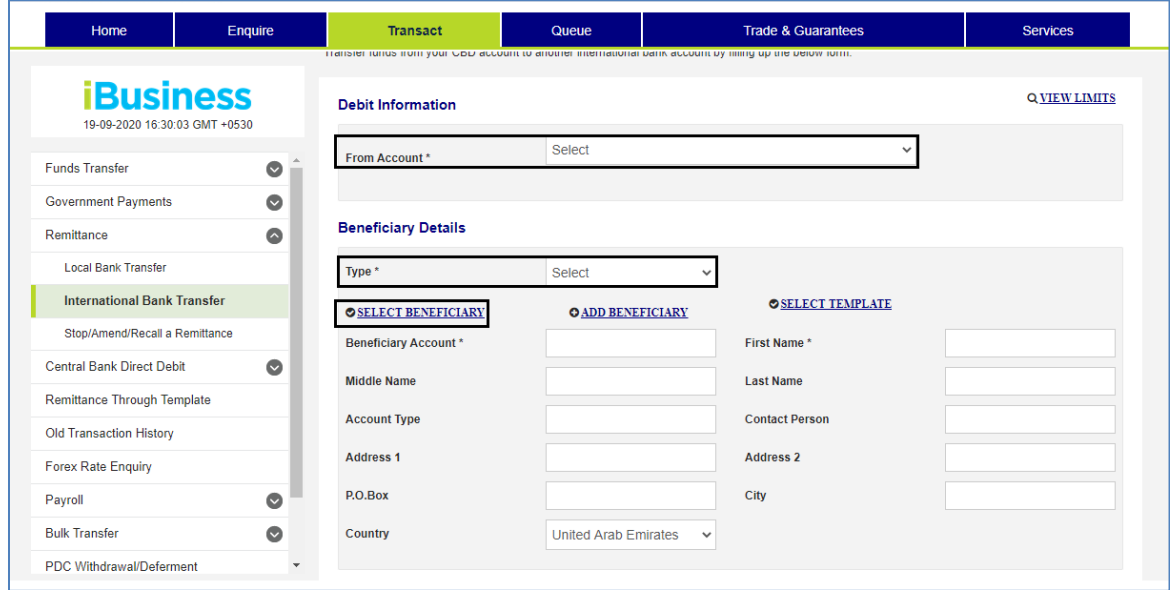

o Select the beneficiary and Click SUBMIT.

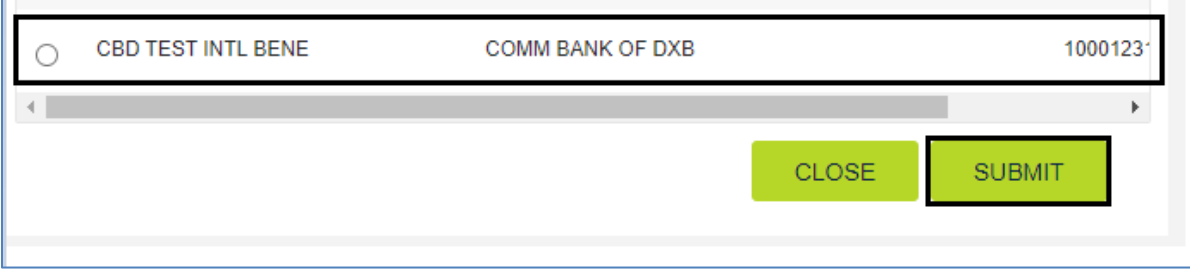

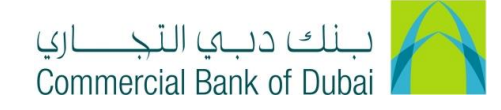

- o Enter Correspondant/ Intermediary bank details (Optional)
- o Enter Transfer Amount\* and Select Transfer Currency\* under Amount Details,

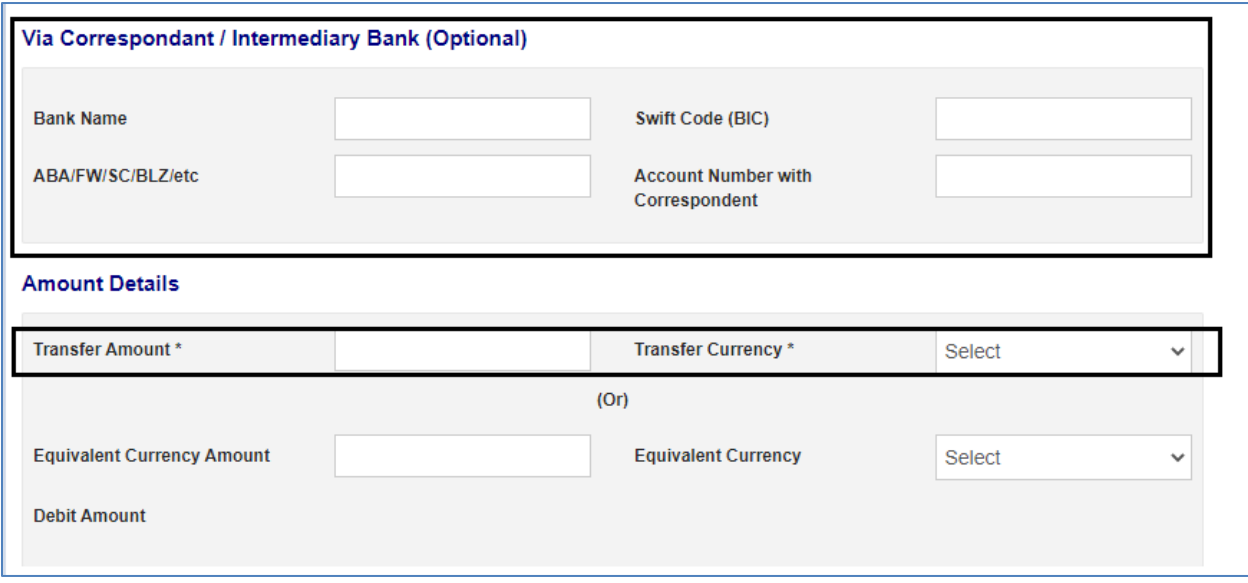

- o Select relevant Payment Type\* from the drop down and enter the Payment Detail\*, Enter Deal number and Deal rate (Optional), Select Charge Account\*. Select Charges\* from Dropdown.
- a. CBD Charges to Remitter: Remitter will pay CBD Charges and Beneficiary will pay Beneficiary bank charges
- b. Deduct Charges from Amount: Remitter Bank and Beneficiary bank charges deducted from transfer amount
- c. Pay in Full (BNF get full amount): Remitter will pay CBD and Beneficiary bank charges

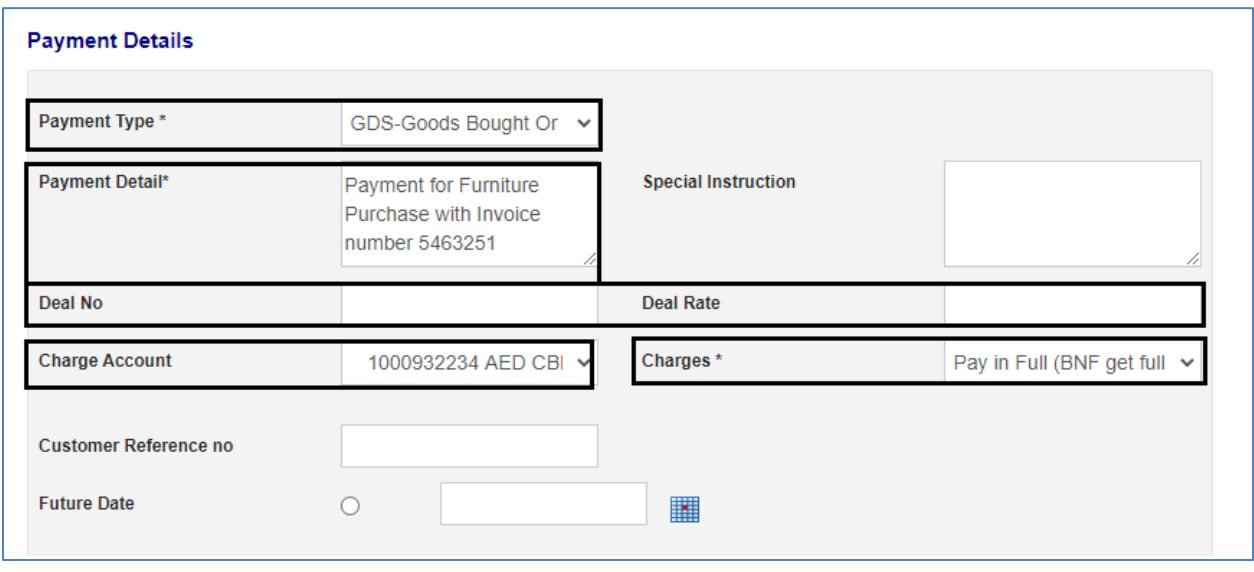

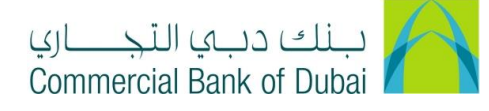

### o Check the check box "I accept the terms and conditions" and click on INITIATE button.

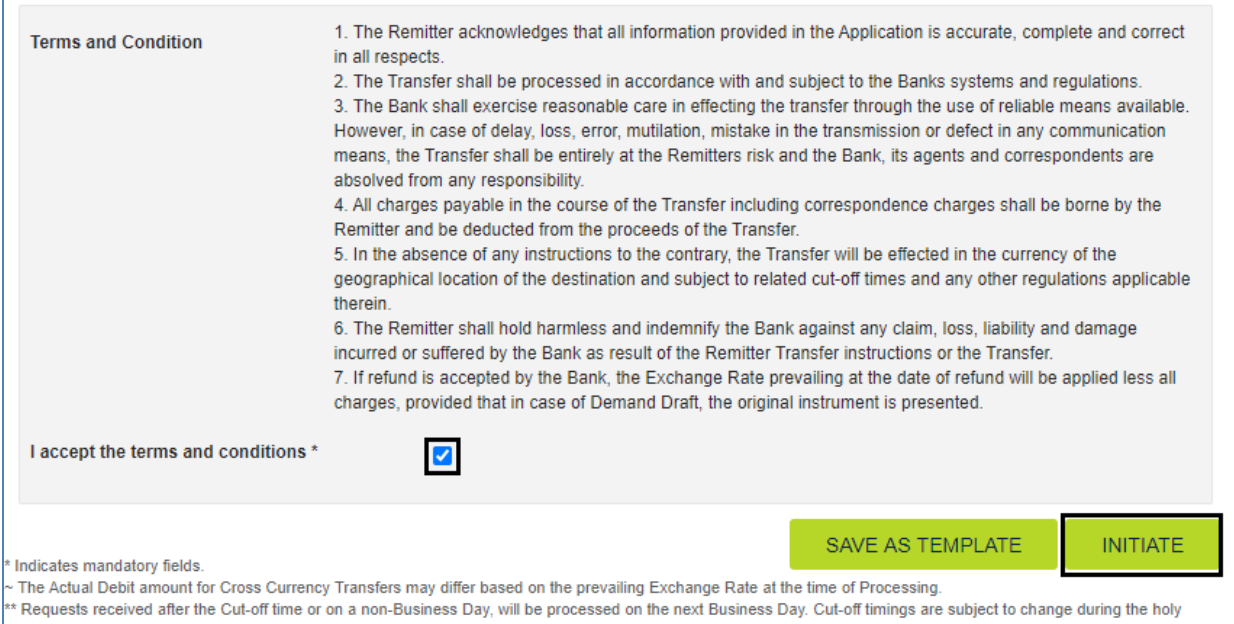

month of Ramadan and any other day declared holiday by the UAE Central Bank.

#### o Review the transaction details and click on CONFIRM

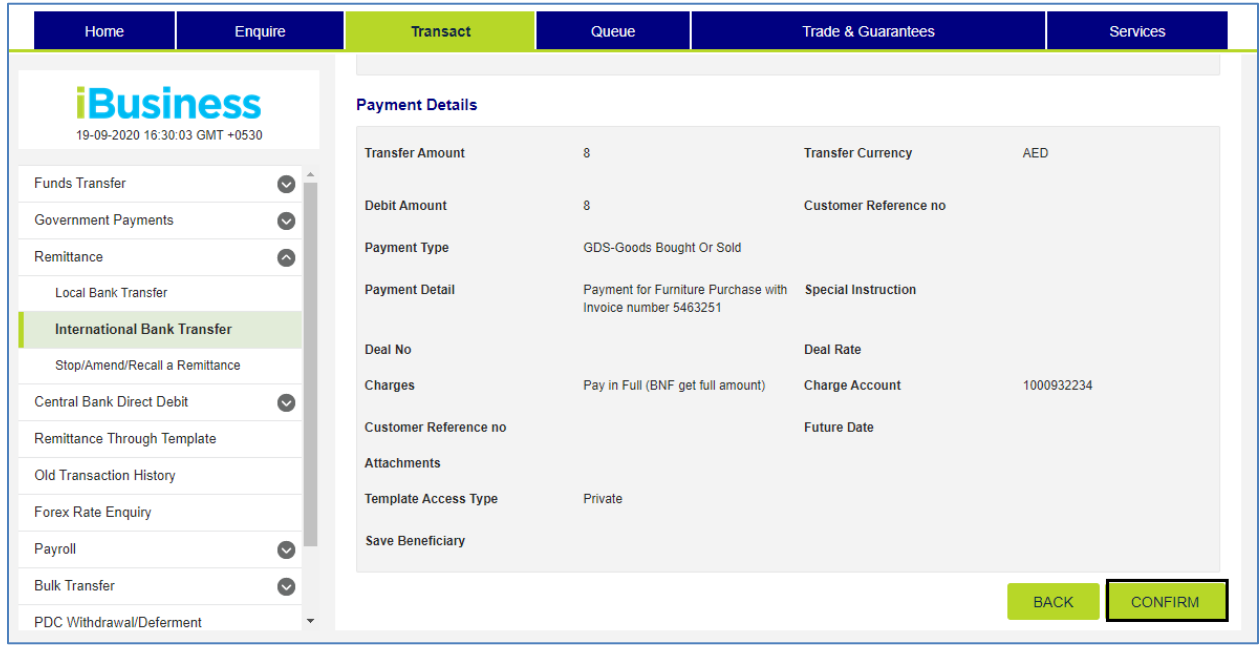

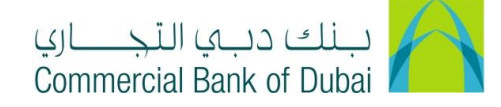

o You will be redirected to the RSA token screen where you can enter the token code (PIN + 6 digits number displayed on the device). Once the transaction is initiated successfully, you will get a confirmation.

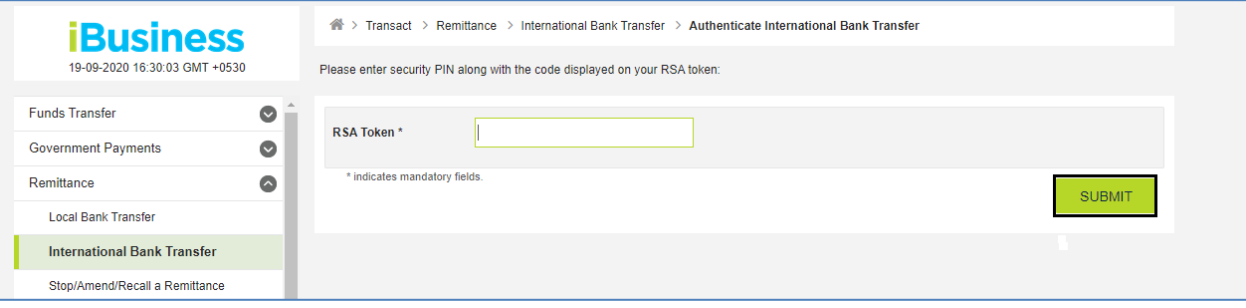